## **Preparing Videos to Transfer to iTunes**

Set EXPORT attributes to the recorded videos by adding a "LIB." mark. When EXPORT attributes are set, the videos can be registered to iTunes easily using the supplied software on a PC.

1 Select the playback mode.

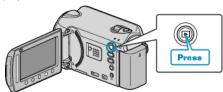

2 Select video mode.

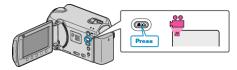

3 Press the UPLOAD/EXPORT button to display the "UPLOAD SET-TINGS"/"EXPORT SETTINGS" menu.

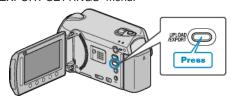

4 Select "EXPORT SETTINGS" and touch the ® button.

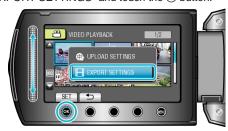

5 Select the desired video and touch @s.

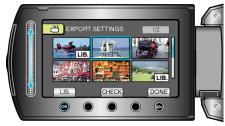

- A "LIB." mark appears on the selected file. To remove the "LIB." mark, touch ® again.
- Touch "CHECK" to check the selected file.
- 6 After selecting all the files, touch @

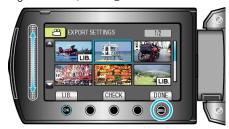

• To exit the screen, select "YES" and touch @.

## NOTE:-

- You can take videos in iTunes format by setting EXPORT shooting before recording.
- The format of recorded videos changes when they are transferred to a PC using the supplied software.
   Files that are stored on this unit will not be affected.
- The "LIB." mark does not appear on other index screens.

## **Transferring Converted Videos to iPod**

You can export videos to iTunes using the provided software "Everio MediaBrowser".

Install the software on your PC and connect this unit to the PC.

- For details on how to use the software, refer to the help file.
- For details on transferring files to iPod, refer to the help file of iTunes.
  Trouble with Exporting Files to iTunes:
- Refer to "Q&A", "Latest Information", "Download Information", etc. in "Click for Latest Product Info" in the help file of the provided software "Everio MediaBrowser".